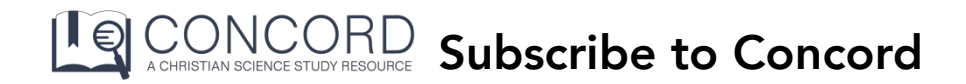

Thank you for your interest in subscribing to Concord. Follow the instructions below to subscribe.

- 1. Log into your Concord account at https://concord.christianscience.com.
- 2. To access your account information and subscribe you will click or tap on the following:

*Computer/laptop - click your email address in the top bar*

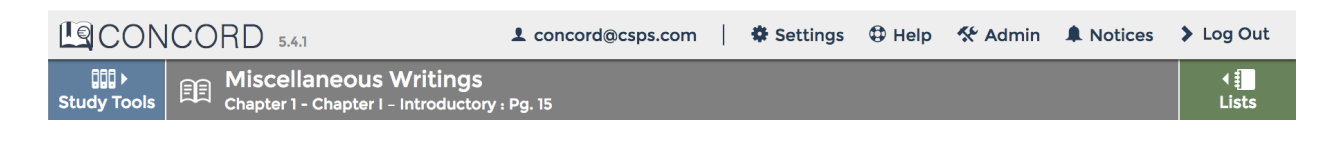

*iPad - Tap the Gear icon in the top bar, then tap Profile in the menu*

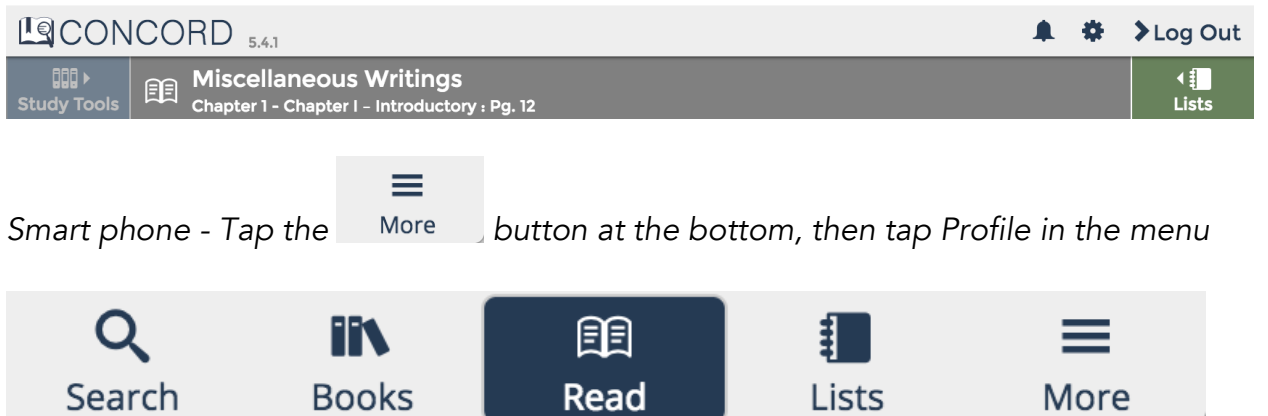

3. On the screen, you will see a box labelled "Account Info." In that box, click the "Subscribe" button.

## *CHECK YOUR SUBSCRIPTION STATUS:*

- In the Account Info box, find the "Subscription Status" heading.
- If it says, "Free Trial" afterward, you have not yet subscribed.
- If it says, \$7.50/month or \$80/year (\$72/year for past subscribers, \$5/ month or\$60/year for students), you have subscribed and no further action is necessary at this time — stop here.
- Otherwise, proceed to Step 4 to complete subscription process.
- 4. On the next screen, choose one of the three options:
	- For new subscribers, select your payment plan, and click "Continue."
	- For previous subscribers or owners (to any version of Concord), verify ownership of a previous version of Concord, click "Continue," and then select your payment plan.
	- For students, enter your school information, click "Continue," and then select your payment plan.
- 5. Once you have selected your payment plan (Monthly or Annual subscription), click "Continue."
- 6. Enter your Billing and Credit Card information.
- 7. Click "Review Order" to review your subscription information, and click "Complete Subscription."
- 8. You should receive an email confirming your subscription. Your "Subscription Status" under "Account Info" in Concord will designate the subscription type you selected. It may initially say "Subscription Pending," and should update within 24 hours.

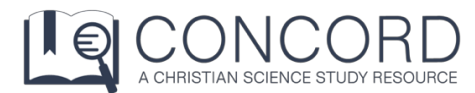

For more help articles, go to https://concord.christianscience.com/support Having trouble? Email us at concord@csps.com